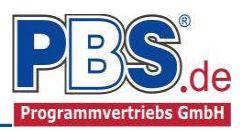

# **77U Stahlbau: Dachverband**

#### (Stand: 19.03.2015)

Das Programm dient zur Bemessung eines Dachverbandes entsprechend DIN EN 1993-1-1 (EC 3).

### **Leistungsumfang**

#### $\blacksquare$ **Material**

- Stahl nach DIN EN 1993, Tab. 3.1
- bzw. EN 10025-2, -3, -4, -5, -6, EN 10210-1, EN 10219-1 EN 10088-2, -3.

#### ┉→ **System**

Dachverband als Einfeldsystem.

#### $\overrightarrow{m}$ **Querschnitte**

- I Querschnitte IPE ..., HEA...
- Stahl Hohlprofile: Rechteck, Quadrat, Stahlrohr
- U / L / Z / C / T Profile [alle Profile aus einer PBS-Datenbank oder Anwender-Datenbank (Prog. 30L)]
- Freie Eingabe von Rechteck und Rundquerschnitten, mit Optimierung
- Freie Eingabe von Hohlkasten –, I und Rohrquerschnitten, ohne Optimierung

#### **Einwirkungen**

- Streckeneinwirkungen qz (Gleichstreckenlast, Trapezlast, Dreieckslast) über das gesamte System
- Einzeleinwirkungen an beliebiger Stelle auf dem System (Einzelkräfte Fz)
- Optional: Automatische Generierung der Windlasten
- Optional: Automatische Generierung der Stabilisierungslasten
- Optional: Bildung von Lastfällen über die Einwirkungsgruppen
- Lastübernahme aus anderen Positionen und Lastweiterleitung

#### **Schnittgrößen**

- Theorie I. und II. Ordnung
- Einwirkungskombinationen nach EC 0 (DIN EN 1990) für folgende Bemessungssituationen:
	- $\triangleright$  Ständig und vorübergehend (P/T)
	- $\triangleright$  Außergewöhnlich (A)
- Grafische Darstellung und Druckausgabe der Schnittkräfte und Auflagerkräfte.

#### ┉→ **Nachweise Stahlbau nach EC3 (DIN EN 1993-1-1/NA:2010-12)**

- Diagonalen:
	- $\triangleright$  Zugstabnachweis
- Pfosten:
	- Elastischer Spannungsnachweis
	- Plastische Querschnittsausnutzung
	- $\triangleright$  Schubbeulprüfung (h/t Nachweis)
	- Stabilitätsnachweis nach dem Ersatzstabverfahren (Biegeknicken; Biegedrillknicken nur für doppelt symmetrische Querschnitte)

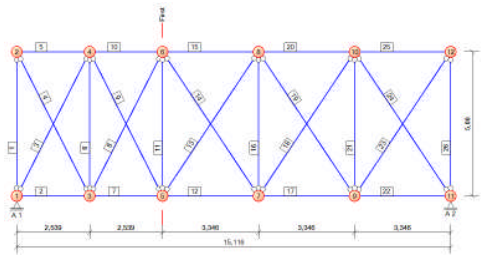

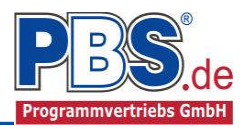

### **Allgemeines**

#### **Die Programmoberfläche**

**WICHTIGER HINWEIS:** Œ.

Für die Handhabung der Programmoberfläche und für allgemeine Programmteile wie z.B. **Grunddaten** / **Einwirkungsgruppen** / **Lastübernahme** / **Quicklast** / **Ausgabe** und **Beenden** steht

<HIER> eine gesonderte Beschreibung zur Verfügung.

Diese Beschreibung gilt sinngemäß für alle neuen Programme und wird Ihnen die Einarbeitung erleichtern.

## **Grunddaten**

Neben dem Titel und einem Kommentar werden hier die Orts-Klimadaten erfasst, welche für die automatische Generierung der Wind- und Schneelasten erforderlich sind.

Dazu zählen z.B. die Geländehöhe über NN, die Schneelastzone, die Windlastzone usw. Auf Wunsch werden die wichtigsten Parameter, unter Angabe von Gemeinde oder PLZ, aus einer Datenbank ermittelt und zur manuellen Korrektur angeboten.

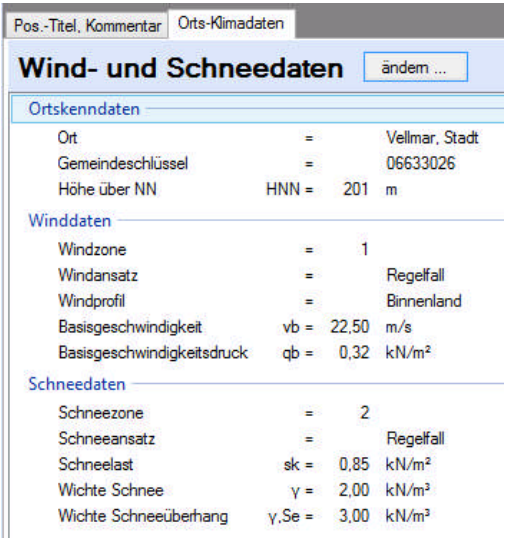

### **System**

#### **Binder-, Rahmengeometrie**

In diesem Abschnitt erfolgt die Eingabe der Dachgeometrie. Über die Eingaben der Binderlänge, Stielhöhen, Firstabstand und Dachneigungswinkel erfolgt die automatische Bestimmung der Dachform. Als Grundlinie der Rahmengeometrie ist der untere Abschluss der Windangriffsfläche definiert.

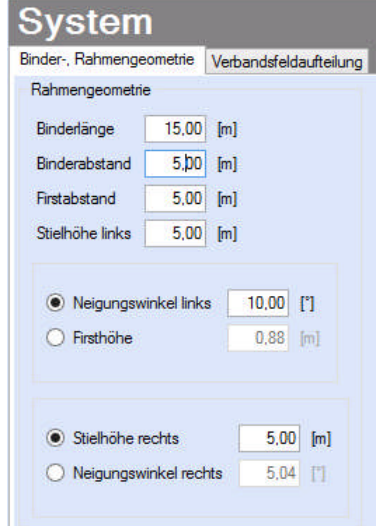

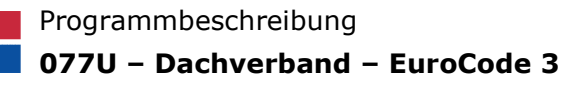

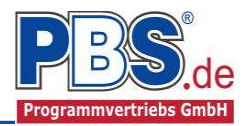

#### **Verbandfeldaufteilung**

Hier erfolgt die Eingabe der Feldanzahl und Feldlängen getrennt nach links- und rechtsseitig vom First. Die Gesamtlänge des Verbandes ergibt sich aus der Abwicklung nach den Angaben der Rahmengeometrie.

Mit den Button ,+' und ,-' wird die Anzahl der Verbandfelder geändert. Die Feldlängen der einzelnen Felder können hier manuell angepasst werden.

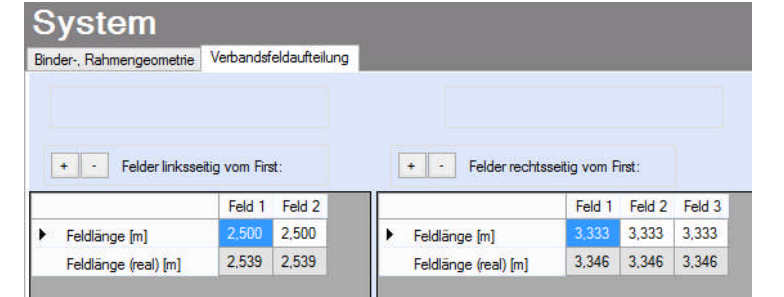

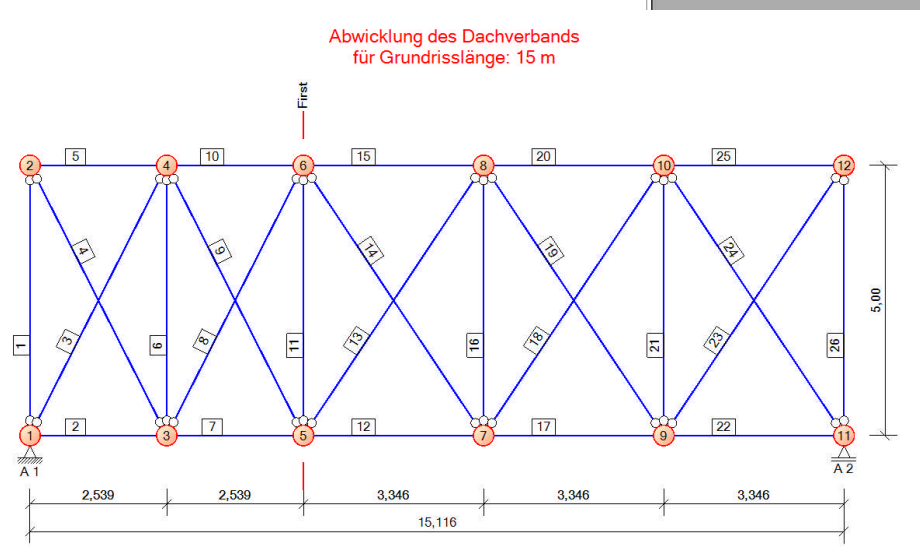

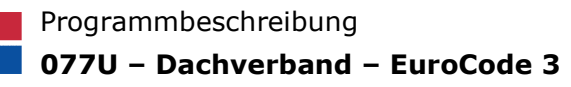

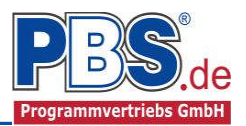

### **Lastparameter**

#### **Gebäudegeometrie**

Zur Nutzung der automatischen Windlastgenerierung werden hier die ergänzenden Geometrieangaben erfasst.

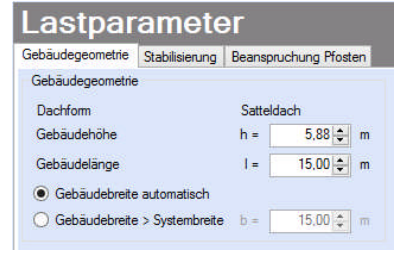

#### **Stabilisierung**

Die automatische Generierung der Stabilisierungslasten erfolgt auf Grundlage der Eingaben der Anzahl der zu stabilisierenden Binder, der Binderart und der Binderbeanspruchung. Werden

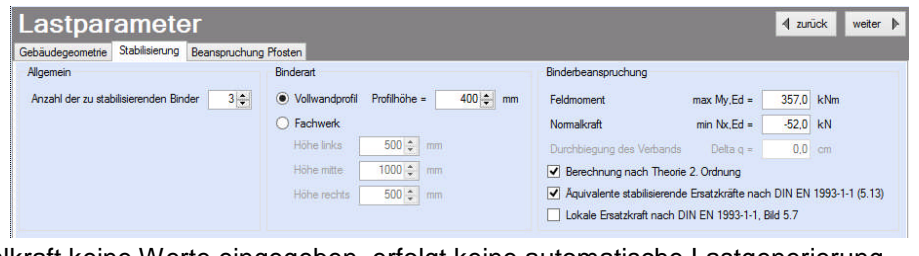

für das Feldmoment und die Normalkraft keine Werte eingegeben, erfolgt keine automatische Lastgenerierung.

#### **Beanspruchung Pfosten**

Für den Nachweis der Pfosten können zusätzliche äußere Beanspruchungen eingegeben werden. Diese zusätzlichen Beanspruchungen werden in den Spannungs- und Stabilitätsnachweisen mit den Verbandbeanspruchungen überlagert. Eine Lastweiterleitung erfolgt nicht.

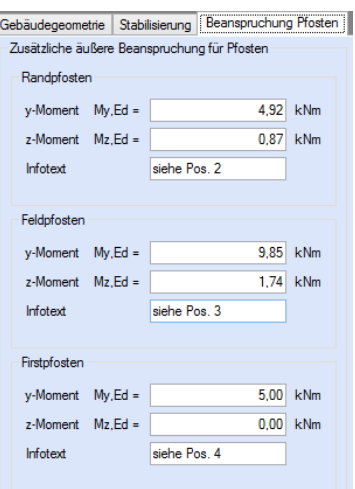

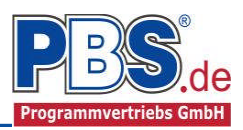

### **Einwirkungen**

Es erfolgt generell die Eingabe charakteristischer Lasten. Aus diesen automatisch alle Kombinationen gebildet, die sich aus den verwendeten Kategorien ergeben können.

#### **Optionen**

Die Eingabeart legt zunächst fest, ob mit Einwirkungsgruppen (EWG) Lastfälle gebildet werden sollen.

Die Eingabe der Einwirkungen und die Zusammenstellung der Lastfälle können manuell erfolgen. Bei aktivierter automatischer Generierung werden Windlasten automatisch erzeugt. Zusätzlich können weitere Einwirkungen manuell eingegeben werden.

Einwirkungen Optionen Einwirkungsgruppen Streckenlasten Einzellasten Kategorien Lastfälle Windrichtunger Fingabeart  $|\vec{v}|$  EWG und LF verwenden  $\boxed{\checkmark}$  Wind von links (0°)  $\bigcirc$  manuelle Eingaben V Wind von rechts (180°) automatische Generierung V Wind auf Giebel (90°), Luv  $\overline{\vee}$  Wind V Wind auf Giebel (90°), Lee  $\boxed{\checkmark}$  Lastbilder ausgeben Lastbilder nebeneinander  $\boxed{2}$ 

Für die Windlasten nach DIN EN 1991-1-4 werden die zu betrachtenden Windrichtungen festgelegt. Standartmäßig werden

> $\overline{0}$ **IV**

die Lasten für die Windrichtungen 0° und 180° mit angesetzt um eine einseitige Beanspruchung zu berücksichtigen.

Wird eine der Optionen für Wind- und Schneelasten aktiviert, so werden die in den Grunddaten eingegebenen Orts-Klimadaten zugrunde gelegt.

Für die Grafikanzeige kann gewählt werden, wie viele Lastbilder nebeneinander angezeigt werden sollen. Dies gilt sowohl zur Eingabekontrolle auf dem Bildschirm, als auch im späteren Ausdruck.

#### **Einwirkungsgruppen**

Zu Einwirkungsgruppen und Lastfällen siehe diese gesonderte Beschreibung. Dort wird auch die Lastübernahme aus anderen Positionen und die Quicklast – Funktion erläutert.

#### **Streckenlasten**

Mögliche Lasttypen für Streckenlasten:

**qz** = horizontal

Falls Lastfälle gebildet werden sollen, dann muss jede Eingabezeile einer Einwirkungsgruppe zugeordnet werden, siehe dazu die Programm-

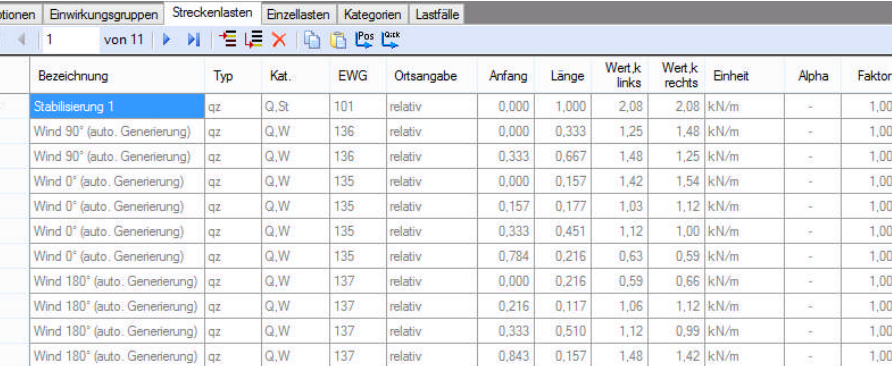

punkte "Optionen" und "Einwirkungsgruppen".

Mit einem Doppelklick kann für die entsprechende Zeile eine Eingabehilfe aufgerufen werden:

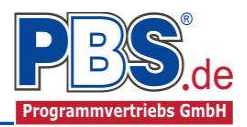

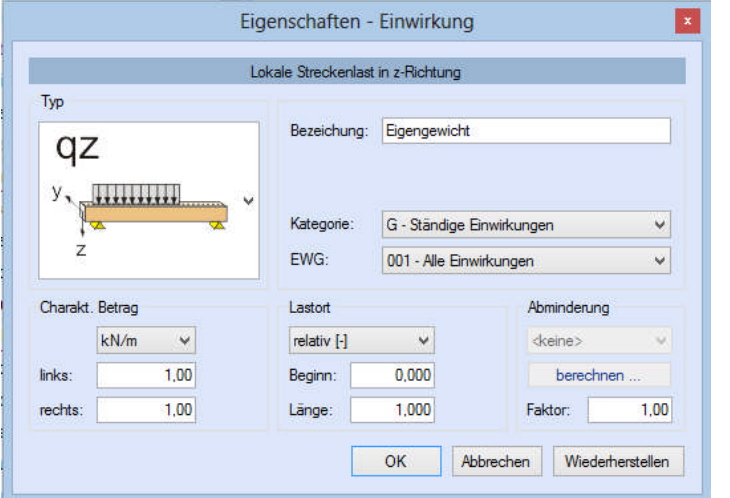

Die Lastlänge kann optional "relativ" eingegeben werden. Dabei sind " $0^{\circ}$  = Systemanfang und "1" = Systemende. Demzufolge ist "0,5" die Systemmitte.

Dies erspart dem Anwender das Ausrechnen der Koordinaten und sorgt für eine automatische Anpassung, wenn sich die Systemlänge ändern sollte.

#### Abminderungen:

Lastabminderungen (und Erhöhungen) sind über einen Faktor frei wählbar oder für Verkehrslasten aufgrund der Lasteinzugsfläche bzw. der Geschoßanzahl ermittelbar.

### **Einzellasten**

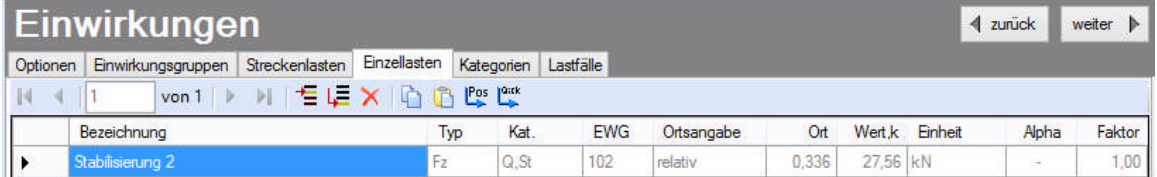

Mögliche Lasttypen für Einzellasten:

**Fz** = Einzellast horizontal

#### **Kategorien**

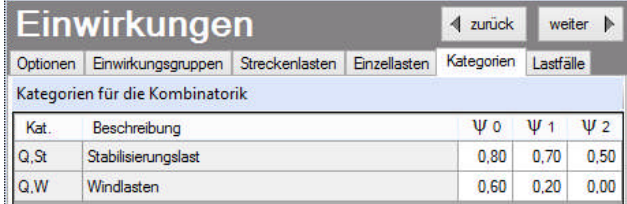

Die bei der Lasteingabe verwendeten Last-Kategorien werden aufgelistet, so dass die Y-Werte bei Bedarf geändert werden können.

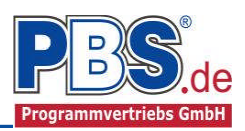

#### **Lastfälle**

Zu Einwirkungsgruppen und Lastfällen siehe diese gesonderte Beschreibung. Dort wird auch die Lastübernahme aus anderen Positionen und die Quicklast – Funktion erläutert.

Aus den Einwirkungsgruppen können beliebige voneinander unabhängige Lastfälle (LF) gebildet werden.

Bei der Lastautomatik werden folgende Lastfälle automatisch generiert:

- alle Einwirkungen außer EWG 135 bis 137
- alle Einwirkungen und Wind 0° (EWG 135)
- alle Einwirkungen und Wind 90° (EWG 136)
- alle Einwirkungen und Wind 180° (EWG 137)

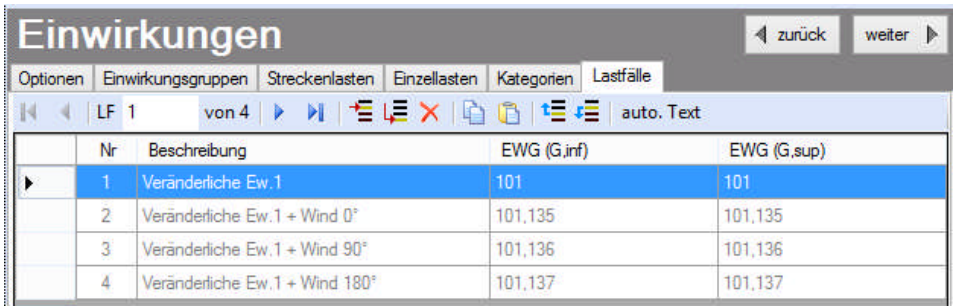

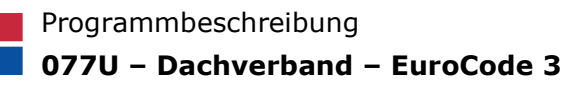

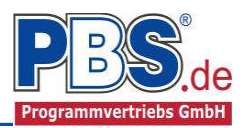

### **Bemessung**

#### **Parameter**

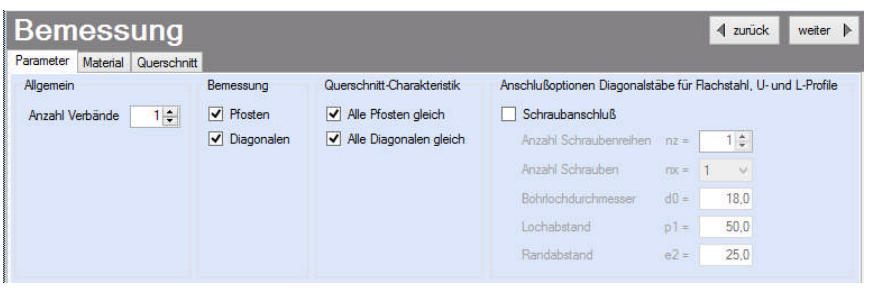

Die Bemessungsparameter können, wie im Bild ersichtlich, eingestellt werden.

#### **Material**

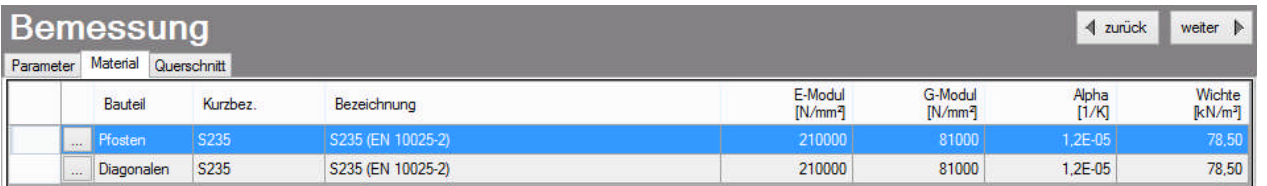

Im Programmpunkt Material kann dies geändert werden. Als Vorgabe ist Stahl S235 für Pfosten und Diagonalen eingestellt.

Es gibt die Auswahl zwischen verschiedenen Stahlsorten:

- Stahl nach DIN EN 1993, Tab. 3.1 bzw.
- EN 10025-2, -3, -4, -5, -6,
- EN 10210-1,
- EN 10219-1
- EN 10088-2, -3.

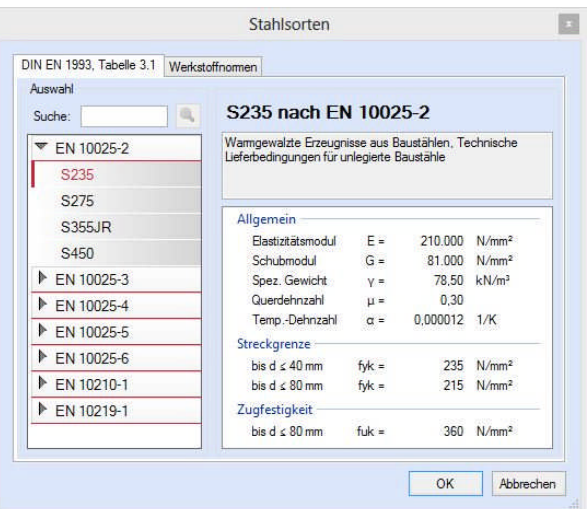

#### **Querschnitt**

Im Dialog "Querschnitt" erfolgt die Wahl eines Stabquerschnittes.

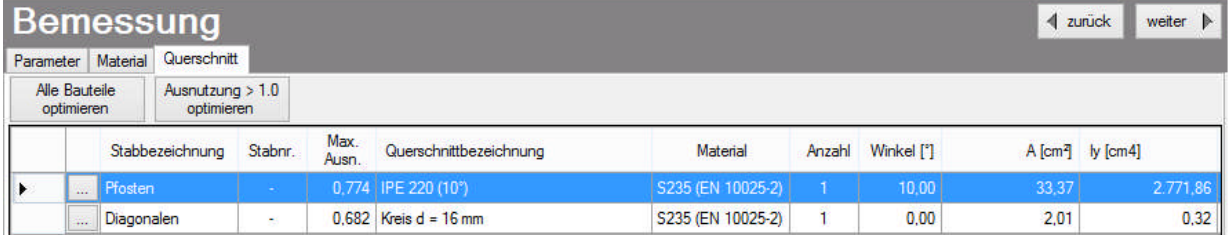

Wurde in den Bemessungsparametern die Option "Alle Pfosten gleich" oder "Alle Diagonalen gleich" ausgewählt, dann erfolgt die Querschnittsauswahl einmal pro Bauteilgruppe.

Bei der differenzierten Eingabe der Querschnitte kann für jeden Pfosten und jedes Diagonalenpaar der Querschnitt gewählt werden.

Nach der Querschnittsauswahl wird die maximale Ausnutzung des Profils in jeder Zeile ausgegeben.

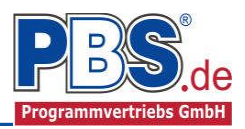

Mit der Funktion "Alle Bauteile optimieren" erfolgt die Optimierung, je nach Optionsauswahl, vom maximal beanspruchten Bauteil Pfosten und Diagonale oder von allen Pfosten und Diagonalenpaaren. Mit der Funktion "Ausnutzung > 1.0 optimieren" werden nur die Bauteile mit überschrittener Ausnutzung optimiert.

## **Schnittgrößen**

Die Schnittgrößenberechnung mit automatisch anschließender Nachweisführung [im Weiteren: "Berechnung"] startet automatisch nach der Eingabe der Einwirkungen.

#### **Kombinationen**

Hier werden alle untersuchten Kombinatio-

nen für die Grenzzustände:

**STR**

– Versagen oder übermäßige Verformung

des Tragwerks

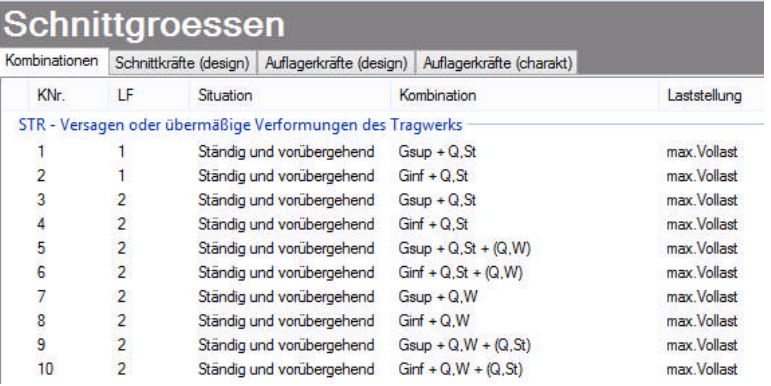

### **Schnittkräfte (design)**

Die extremalen Schnittkräfte der einzelnen Bauteile werden geordnet nach Bauteilgruppen ausgegeben.

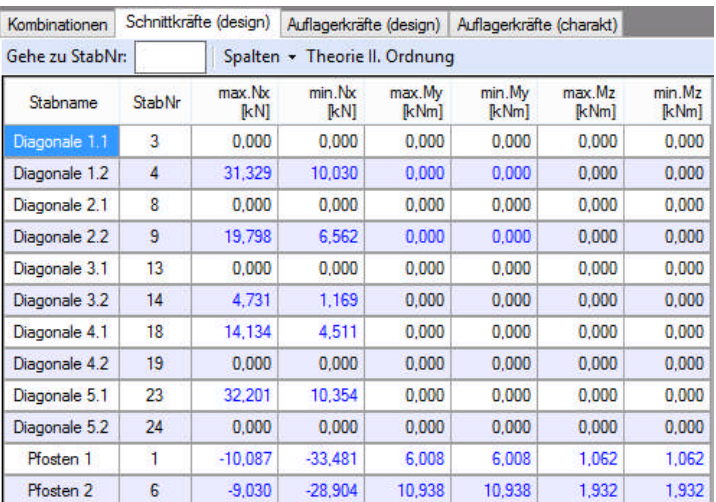

### **Auflagerkräfte (design) / Auflagerkräfte (charakteristisch)**

Die Auflagerkräfte werden als Bemessungswerte (design) und Weiterleitungswerte (charakteristisch) angezeigt.

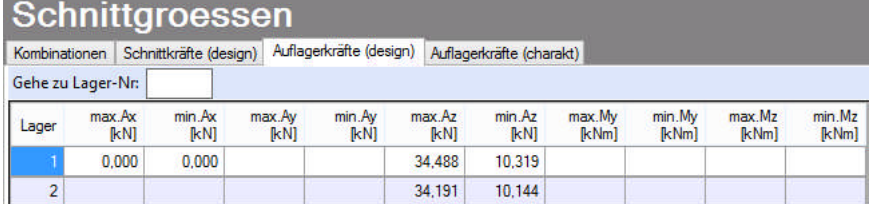

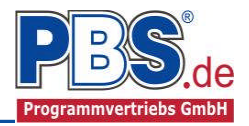

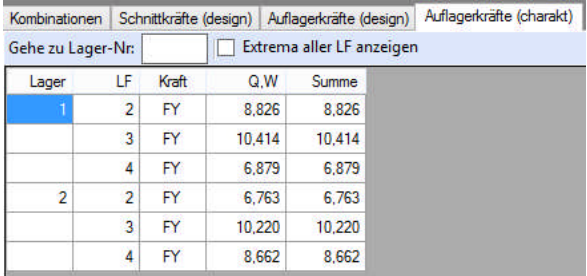

Optional können die Extremwerte (min / max) aller Lastfälle und Lastkategorien angezeigt werden.

## **Nachweise**

Unter Nachweise / Ausnutzung werden alle geführten Nachweise mit ihrer jeweils maximalen Ausnutzung angezeigt. Die insgesamt maximale Ausnutzung wird immer rechts außen über der Tabelle angezeigt. Falls Nachweise überschritten sind (Ausnutzung > 1), dann können Sie die Schaltfläche "Nur Überschreitungen anzeigen" betätigen. Überschrittene Nachweise werden rot hervorgehoben.

### **Ausnutzung**

Unter Nachweise / Ausnutzung werden alle geführten Nachweise mit ihrer jeweils maximalen Ausnutzung angezeigt. Die insgesamt maximale Ausnutzung wird immer rechts außen über der Tabelle angezeigt. Falls Nachweise überschritten sind (Ausnutzung > 1), dann können Sie die Schaltfläche "Nur Überschreitungen anzeigen" betätigen. Überschrittene Nachweise werden rot hervorgehoben.

Für die detaillierte Anzeige der **Nachweise** 4 zurück | weiter | Nachweiswerte klicken Sie auf Ausnutzung Details | Nur Überschreitungen anzeigen Details max. Ausnutzung = 0,774  $\Omega$ <sup>+</sup> Nachweis Komb.-Nr. Gleichung Zwischenwerte / Details Ausnutzung Sie sehen die Details Nachweis: Querschnittsklasse 1  $\odot$ auch in der Formularansicht und spä- $D4.1$ Nachweis: 14.134 / 47.250 N-Beanspruchung (pl)  $17$ 6.5  $0.299$ ter im Ausdruck, wenn unter "Ausga- $\omega$ Nachweis: Querschnittsklasse 1  $\overline{D5.1}$ Nachweis: 32.201 / 47.250 0.682 be" die Option "Nachweise / Zwi-N-Beanspruchung (pl) 17 6.5  $\overline{1}$ Nachweis: Querschnittsklasse schenwerte" aktiviert wurde.  $P1$ **Biegedrilknicken**  $\overline{17}$ 6.61 Nachweis: 0.05 + 0.20 + 0.07  $0.321$ Ø 6.62 Nachweis: 0.25 + 0.19 + 0.12 0.560 M-Beanspruchung (pl) 6.41 Nachweis: 0.090^2.000 + 0.079^1.000 0.087  $\mathbf{1}$  $\odot$ Nachweis: Querschnittsklasse 1 Beim Klicken auf die Anzeige "max. MN-Interaktion (pl)  $6.41$ Nachweis:  $0.090^{\circ}2.00 + 0.079^{\circ}1.00$ 0.087 Ausnutzung = ..." springt die Tabel-Nachweis: Querschnittsklasse 1  $\overline{0}$ lenansicht in die entsprechende Zeile.N-Beansoruchung (ol)  $17$  $6.9$ Nachweis: 33.481 / 784.212  $0,043$ Nachweis: Querschnittsklasse 1  $_{\odot}$ Schubbeulen  $\mathbf{1}$  $622$ Nachweis: h/t = 30.00 < 60.00 in z-Richtung  $0.500$ Nachweis:  $hA = 4.35 < 60.00$  in y-Richtung  $\overline{\mathcal{P}}$  $6.22$  $0.073$ **Biegedrillknicken** Nachweis: 0.05 + 0.37 + 0.12  $\overline{P2}$  $\overline{17}$ 6.61  $0,533$ M-Reanson ichung (of **641** Nachweis: 0.163^2.000 + 0.144^1.000  $0.171$ 

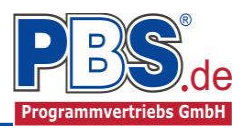

## **Ausgabe**

Der Ausgabeumfang (Text und Grafik) kann individuell eingestellt werden.

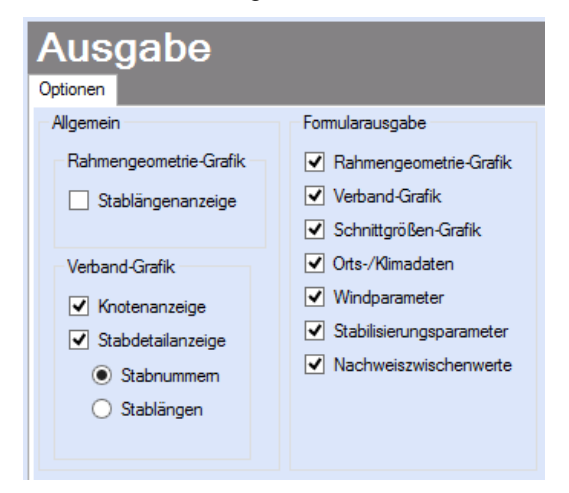

In den allgemeinen Ausgabeoptionen kann die Anzeige der Stablängen in der Rahmengeometriegrafik eingeschaltet werden. In der Verbandgrafik können die Knotenanzeige und die Stabdetailanzeige (Stabnummern oder Stablängen) ein- oder ausgeblendet werden. Die Allgemeinen Optionen beziehen sich hier auf die Viewer-Anzeige und die Formularausgabe.

Für die Formularausgabe können noch generelle Ausgabeoptionen gesetzt werden.

### **Literatur**

- [1] DIN EN 1990:2010-12 mit DIN EN 1990/NA:2010-12 [Grundlagen der Tragwerksplanung]
- [2] DIN EN 1991-1-1:2010-12 mit DIN EN 1991-1-1/NA:2010-12 [Lastannahmen]
- [3] DIN EN 1993-1-1:2010-12 mit DIN EN 1993-1-1/NA:2010-12 [Stahlbau]